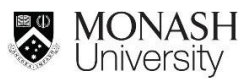

# **Monash Sourced Onshore Application**

Below is a guide to completing your Monash Sourced Onshore WIL application on the InPlace Placement Management System.

### **Step 1.** Accessing InPlace

- 1. Login to my.monash
- 2. Select Student Placements link from "My Courses"tile
- 3. From the InPlace login screen, click on "Staff and Students"
- 4. Your InPlace Home page is the first page you see when you log in. It gives you a quick access to all your placement details, tasks and notifications.

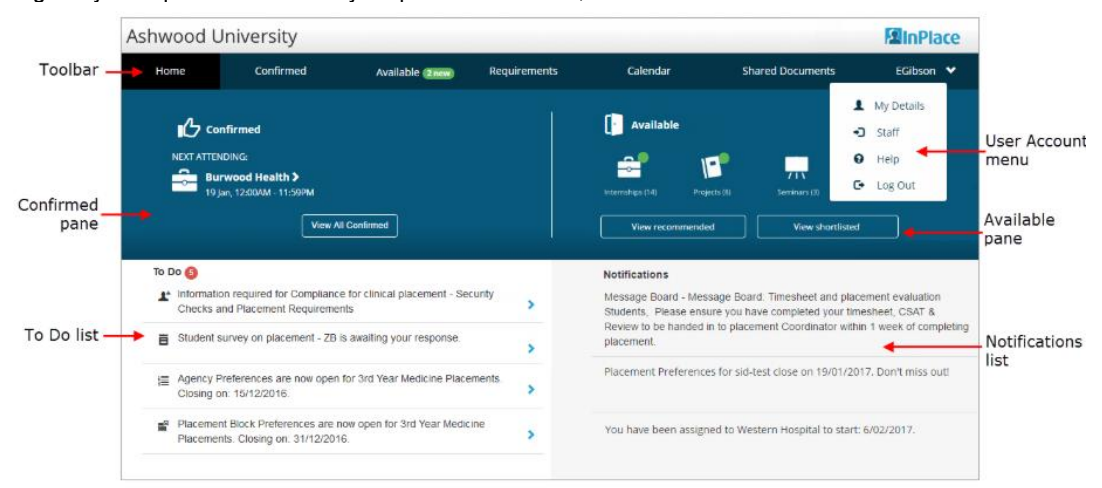

On a mobile device your Home page looks a bit different, but all the same information is available.

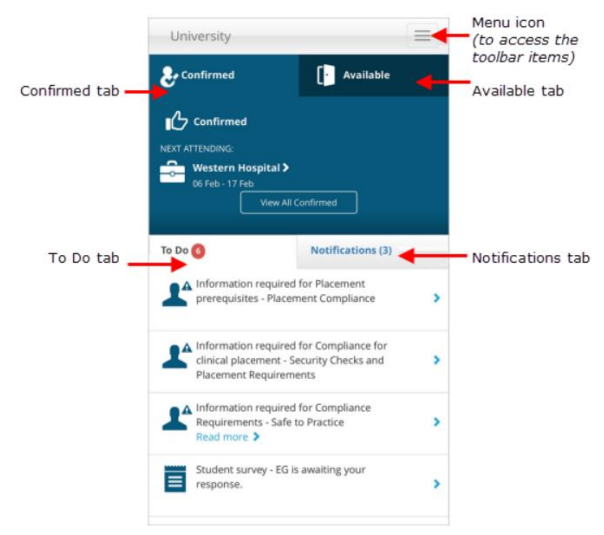

**Step 2**. On your InPlace Home page check the **Available** pane to see what types of opportunities are currently being advertised.

- 1. Scroll down to find the Teaching Period and Unit you want to apply for (e.g. *Summer A 2021 – MTH5830 – Onshore* ).
- 2. Select the relevant teaching period, unit and location you want to apply for by clicking on the link.
- 3. Click on '**Apply now**' button and read the Application Instructions carefully before completing the application and uploading relevant files.
- 4. In the Comments box, please indicate if you will be submitting applications for more than one teaching period.

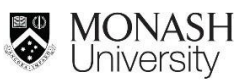

### **Step 3**. Uploading the documents

- 1. You **must** upload both of the documents listed below or your application will not be processed.
	- i. **Course Advice: WIL Eligibility form.**
	- ii. **Resume (please ensure the** file name format is saved as LastName StudentID Resume) e.g. Smith2XXXXXXX-Resume.doc and submit

To upload the documents, click on '**Select file from device'**.

Select file from device

- 2. Once you submit the application, you will not be able to change information provided, so BEFORE you press SUBMIT, please ensure you have completed:
	- **the 5 Placement Proposal questions.** (See Step 4)
	- **the Student Information section**
- 3. See **Step 5** for information on how to track the progress of yourapplication.
- 4. Click on Submit Application Fine application form closes.

**Step 4.** Fill in your details and **Faculty of Science Placement Proposal**

1. Click on the person icon, to go to "My Details". You can update and edit your details here.

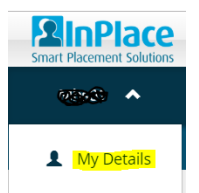

- 2. In **Faculty of Science Placement Proposal,** you will need to answer 5 questions that will be used to assess your application and match you with the most suitable host organisation. Please read the information provided on [Monash Sourced WIL Placements](https://www.monash.edu/business/student-experience/career-development/industry-experience/work-integrated-learning/undergraduate-industry-experience/monash-sourced-placements) on how to respond to these questions. Click "Submit" to submit each answer.
- 3. Enter "Public Transport", to indicate if you will be using public transport to travel to and from your placement.
- 4. Provide details of "Special needs" (if applicable).
- 5. "Language/s spoken fluently" select from the listprovided.
- 6. **"Unit to be discontinued"** It's very important that you provide details of the unit you will discontinue if your application is successful.
- 7. "Skype Username (offshore placement only).
- 8. **"**Graduate Program**" -** please select from the listprovided.
- 9. "Specialisation" please select from the listprovided.

## **Step 5. Track your application status**

- 1. If you applied via InPlace (not direct to an agency), InPlace tracks your application's progress.
- 2. On the **Available** page, the opportunity now displays the **Applied** status and application date.
- 3. The opportunity is added to your shortlist.
- 4. Your application will be reviewed by the placement coordinator, administrator and/or the lead contact. If approved, it will pass through the standard opportunities process, which may involve an interview.
- 5. You'll see a message in your **Notifications** list advising whether you've been successful or not.
- 6. If successful, a confirmed placement will be created for you. You can view it by clicking **Confirmed** on the toolbar.

# **Step 6**. Status Descriptions for your reference

- 1. You can use the **Confirmed** page to view all your confirmed placements and any confirmed (successful) opportunities. From this page you can open a placement to access its full details.
- 2. Click on '**View by status'** to view the status of your application.

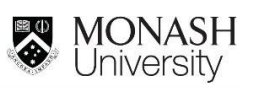

### Status Descriptions for your reference.

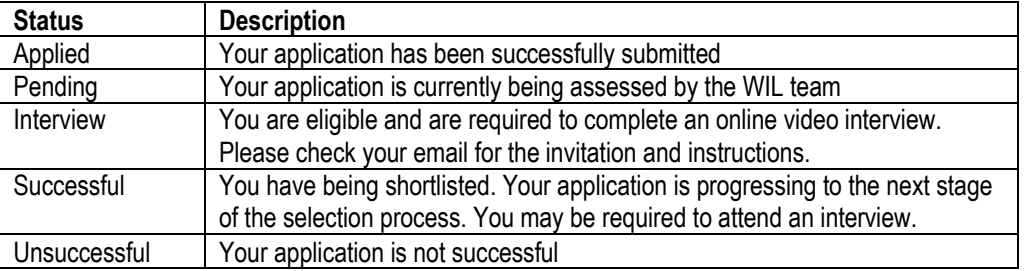

# **Additional Step - Submitting incomplete or additional document(s)**

- 1. Login to your InPlace.
- 2. Click on Person icon on your homepage.
- 3. On your "My Details" page, scroll down to find the "Other document/s" field.
- 4. Please tick the box and attach any document if requested.
- 5. To select the file, click on '**Select or drag a file'** and upload relevant files.
- 6. Click on '**Submit**'.

If you do need to contact the Faculty of Science WIL team please ensure you provide your Monash Student Id number and the teaching period.